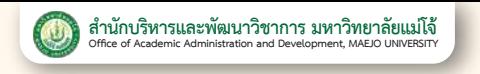

# **Application Manual**

## **to Enroll to Study at the Graduate Level**

## **1. Descriptions of the study plan**

#### **Doctoral program**

- **- Type 1 or Plan 1,** is a study plan focusing on a dissertation. The university may require applicants to take additional courses or do academic activities without counting credits.
- **- Type 2 or Plan 2,** is a study plan for applicants to conduct a dissertation and to study some additional courses as specified by the university.

#### **Master's degree program**

- **- Plan A, Form A (1), or Plan 1.1,** is an academic plan focusing on a thesis. The university may require applicants to take additional courses or do academic activities without counting credits.
- **- Plan A, Form A (2), or Plan 1.2,** is an academic plan focusing on a thesis. The university may require the applicants to take some additional courses.
- **- Plan B or Plan 2,** is a professional plan that requires the applicants to take courses of study and do Independent Studies.

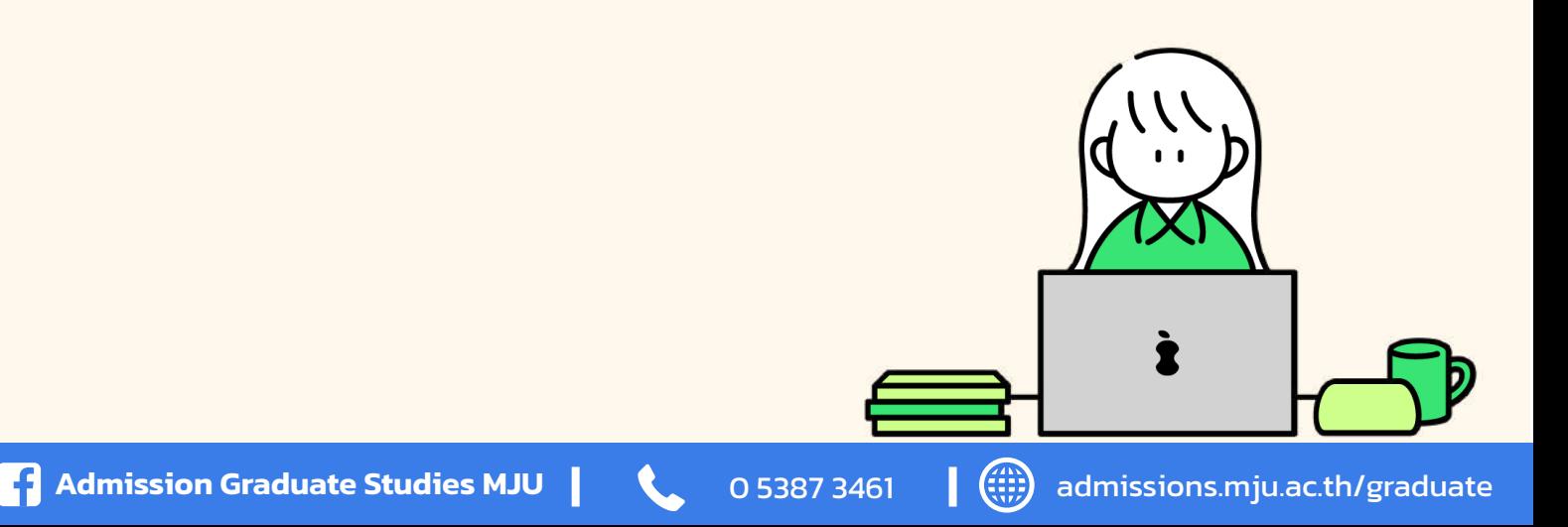

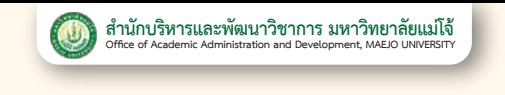

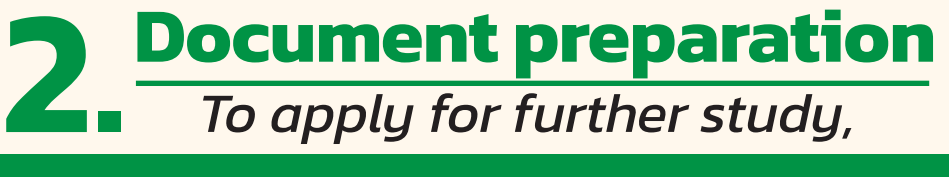

**All applicants must upload the following documents:**

# 1 1 **A copy of the passport**

- **Step 1:** Make a photocopy of your passport.
- **Step 2 :** Sign to certify that it is a true copy (by hand).
- **Step 3:** Scan it into a PDF file of A4 size (according to the document size). The file size must not exceed 1 MB and upload it in the application system.

2 **A 1-inch full-face photo** (600x800 pixels), not wearing a hat, not wearing dark glasses, taken within the past 6 months (not allowed to use a gown photo)

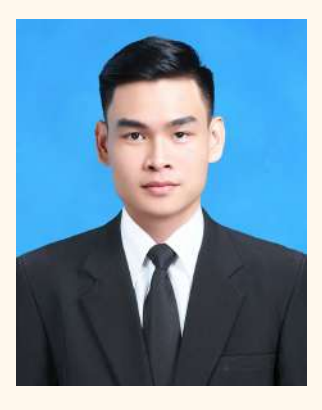

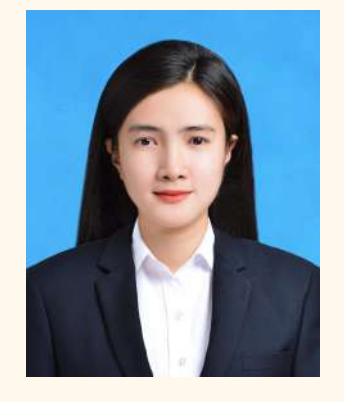

**Example Man Example Woman**

**Step 1:** Use an image file from a photo store. Save it as a JPG extension file with a size not exceeding 1 MB, then upload it to the application system.

# 3 **Proofs of Education**

### **Doctoral program**

1. A copy of the academic report (Transcript) at the master's degree level that has been certified by a Thai embassy (except for Plans 1.2 and 2.2)

2. A copy of the academic report (Transcript) at the bachelor's degree level certified by a Thai embassy.

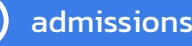

## **Master's degree program**

A copy of the academic report (Transcript) at the bachelor's degree level certified by a Thai embassy.

- **Step 1:** Make a photocopy of the academic report documents.
- **Step 2:** Sign on the document to certify it is a true copy (by hand).
- **Step 3:** Scan the document and save it as a PDF file in A4 size (according to the document size). The file size should be 1 MB and uploaded into the application system.

# **Upload some documents**

#### (according to the details attached to the announcement of each field of study.)

# **A letter of recommendation**  1

written by one of your supervisors, former instructors, or persons who know you very well.

- **Step 1 :** Download the letter of recommendation form from the Student Admissions Department when uploading application documents.
- **Step 2 :** Fill out the form completely.
- **Step 3 :** Scan the completed form into a PDF file of A4 size (according to the size of the document); the file size should be at most 1 MB, and upload it into the admissions system.

## 2 **Interested Research Topics or Concept Paper**

- **Step 1 :** Type the research topic of interest or Concept Paper
- **Step 2 :** Save the document as a PDF file with an image size equal to A4 (according to the document size). The file size should be 1 MB and uploaded into the application system.

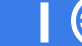

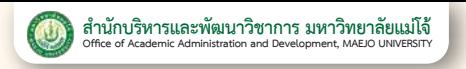

# **3. Applying through the application system**

*admissions.mju.ac.th/graduate*

1 Choose to apply for 1 field of study/application **round >> Fill in the application information.**

2

**Pay an application fee of 500 baht by scanning a QR Code and pay it via a Mobile Banking Application from any bank (no service fee) within 10:00 p.m. on the last day of application.**

3 **One day after paying the application fee, upload** documents with all fields complete. (If incomplete **documents are submitted, they will not be considered, and the applicant is deemed to have waived the right to be selected.)**

4 **After sending the documents, it takes 2 - 3 business days for the applicant to check the application documents.**

**Edit: Make corrections according to the notes**  specified in the application system. (If not corrected, **it will be considered that the applicant has waived their right to be selected.)**

**Complete: Wait for the announcement of the names of those eligible to take the exam according to the application round.**

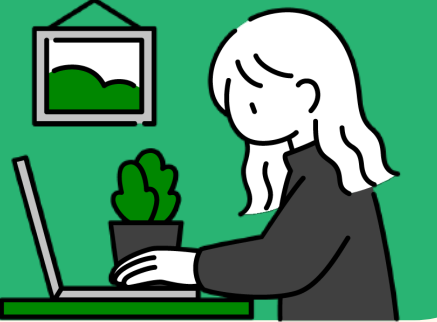

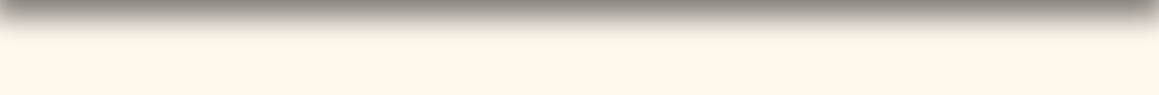

#### 1 **Fill out application information** บัณฑิตศึกษาเข้าใจแล้ว ให้ผู้ผ่านการสอบคัดเลือก **รับทราบเงื่อนไขการรายงานตัว**  $\mathbf{f}$ . **K.**  $\mathbf{f}$ . **K. k k** and  $\mathbf{f}$  and  $\mathbf{f}$  and  $\mathbf{f}$  and  $\mathbf{f}$  and  $\mathbf{f}$ **5.** *หลังจากอั***นโหลดเอกสารแล้ว 1-2 วันที่ผลิตครามการ 1-2 วันทำการ 1-2 วันที่ 1-2 วันที่ 1-2 วันที่ 1-2 วันที่ 1-2 วัน**

**Step 1:** Login >> at admissions.mju.ac.th/graduate

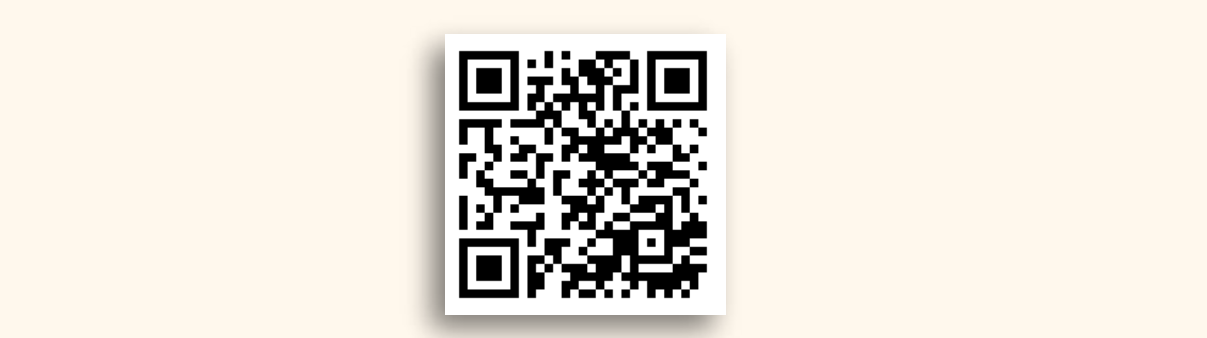

**Step 2:** Select the "for English Site" button. **ขั้นตอนที่ 2 :** เลือกปุ่มตรวจสอบสถานะการสมัคร

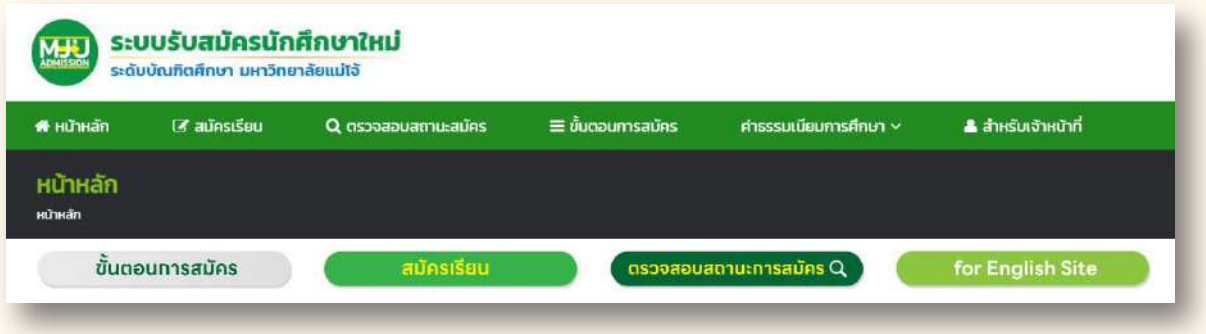

#### **Step 3: Select the Apply button.**

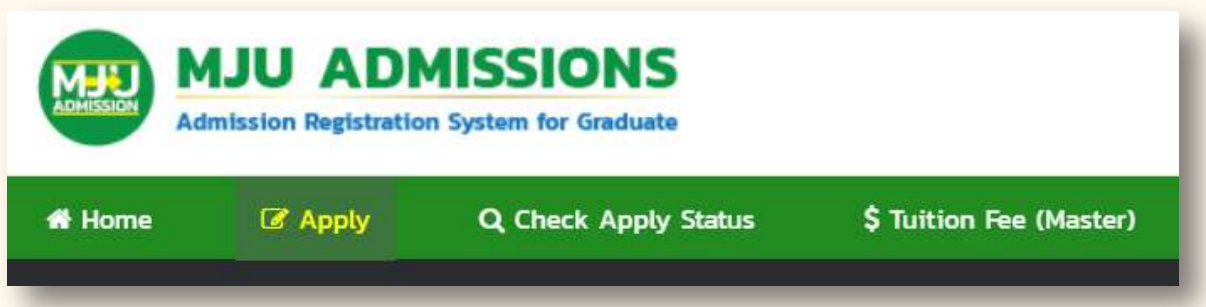

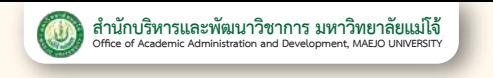

**Step 4 :** Select the application period you want to apply for >> Select the level you want to study at.

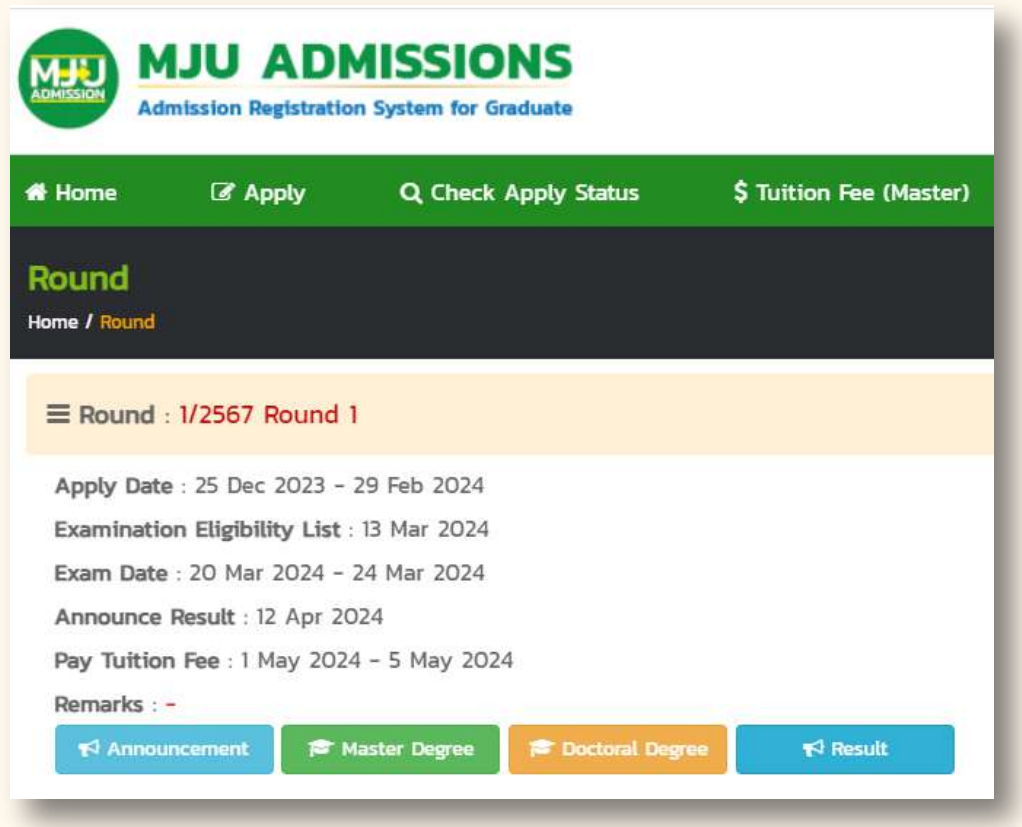

#### **Step 5:** Select the field of study you want to apply for >> Choose a study plan

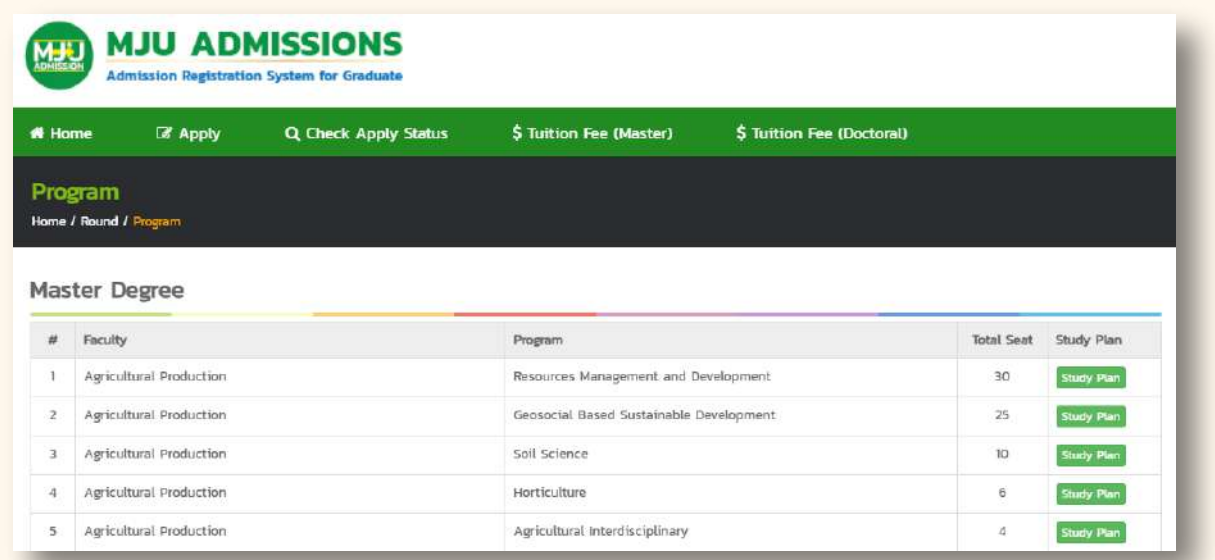

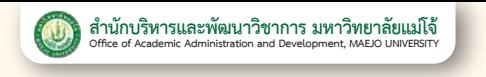

#### **Step 6 :** Read the study plan descriptions. >> Choose a study plan >> Select Apply

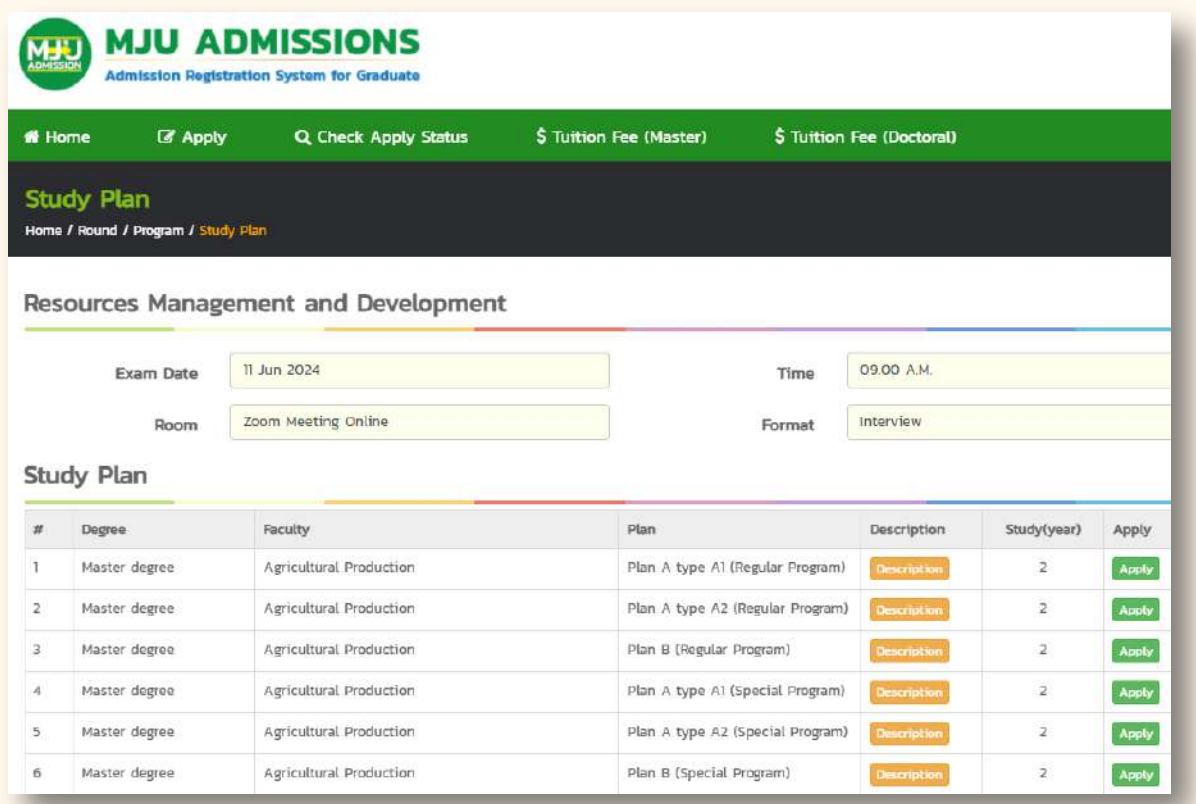

#### **Step 7:** Fill in the applicant's information >> Press Confirm >> Press OK.

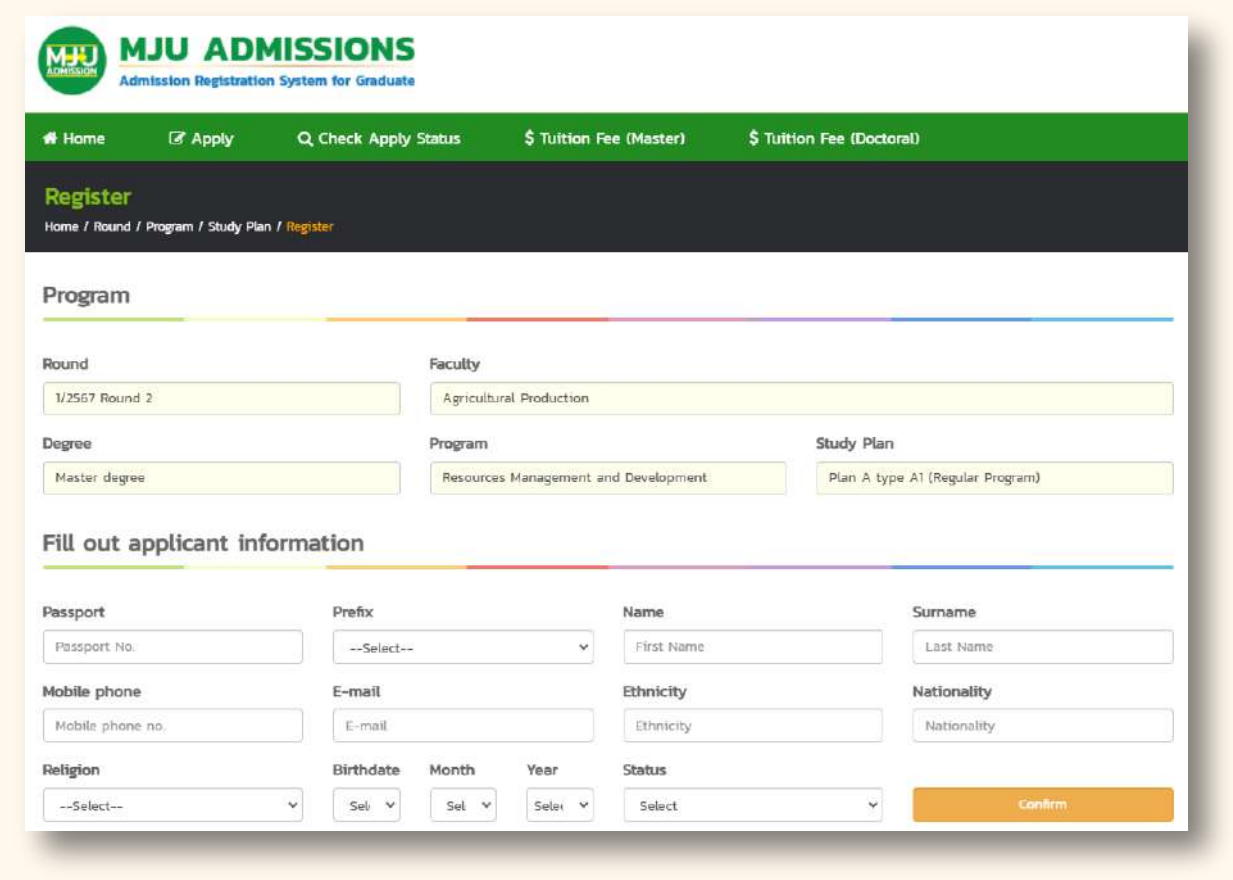

**Admission Graduate Studies MJU | 1889 1200 5387 3461 | (...)** admissions.mju.ac.th/graduate

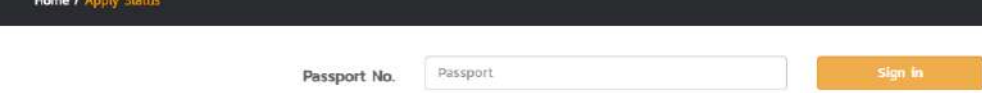

#### **2 Paying the Application Fee Little Discription แกไข :** ให้แก้ไขตามหมายเหตุที่ระบุไว้ในระบบรายงานตัว (หากไม่แก้ไขจะถือว่าผู้ผ่านการสอบ

**Step 1:** Login >> at admissions.mju.ac.th/graduate  $P$ **สมบูรณ :** ให้รอพิมพ์ใบชำระเงินค่าธรรมเนียมการศึกษาและเข้าร่วมกิจกรรมปฐมนิเทศนักศึกษาใหม่

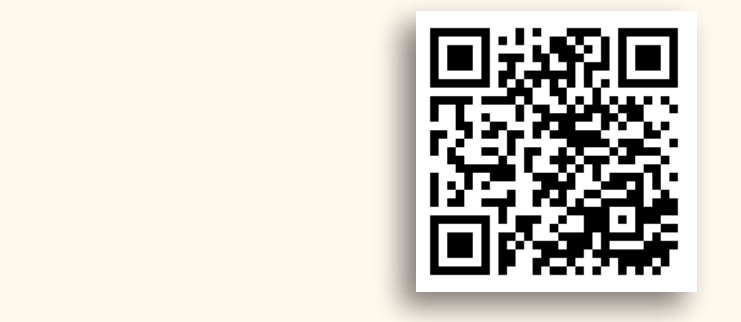

**Step 2:** Select the "for English Site" button. **prep 2:** belect the not Engine

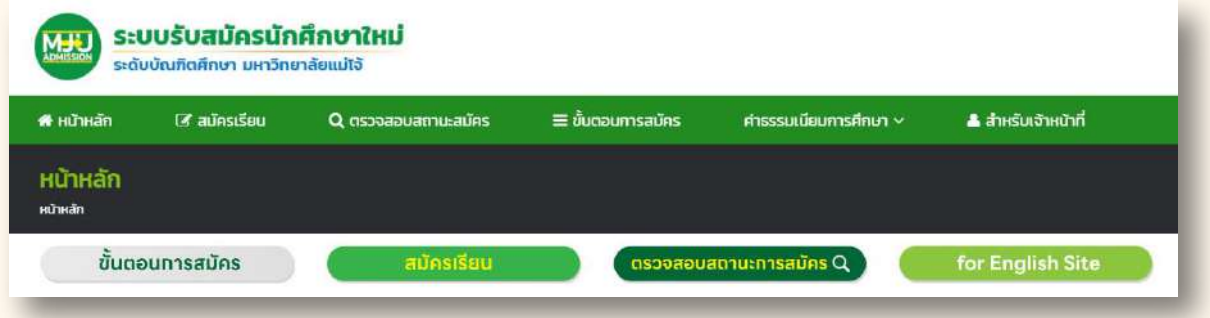

### **Step 3:** Select the Check Apply Status button.

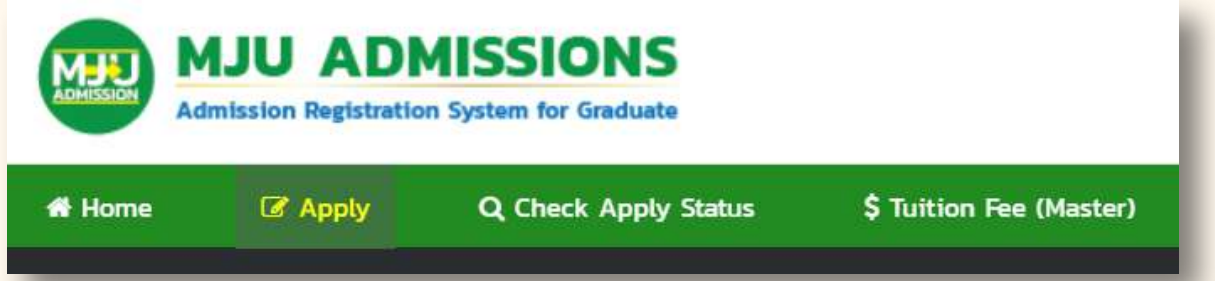

#### **Step 4:** Fill in Passport No. >>Choose Sign in.

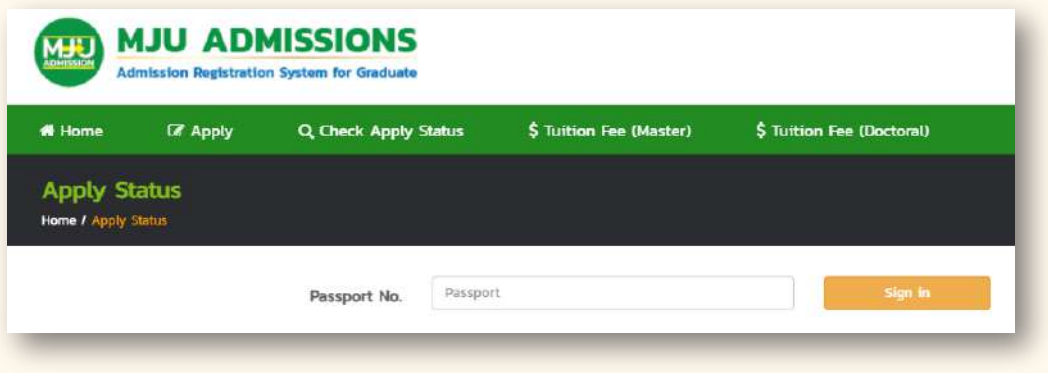

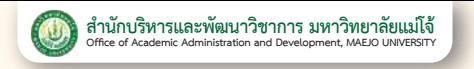

#### **Step 5:** Select the Pay button in the Pay Apply fee list.

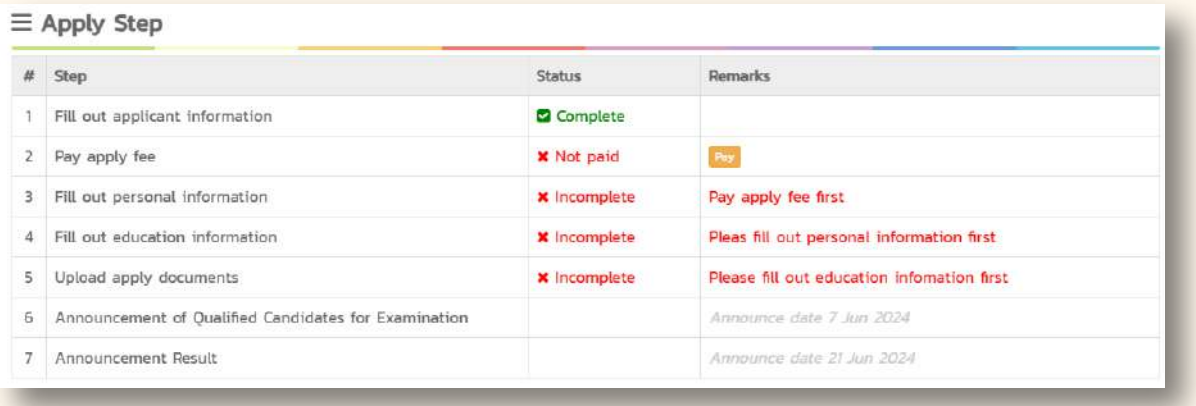

**Step 6:** Scan the QR Code to pay the application fee.

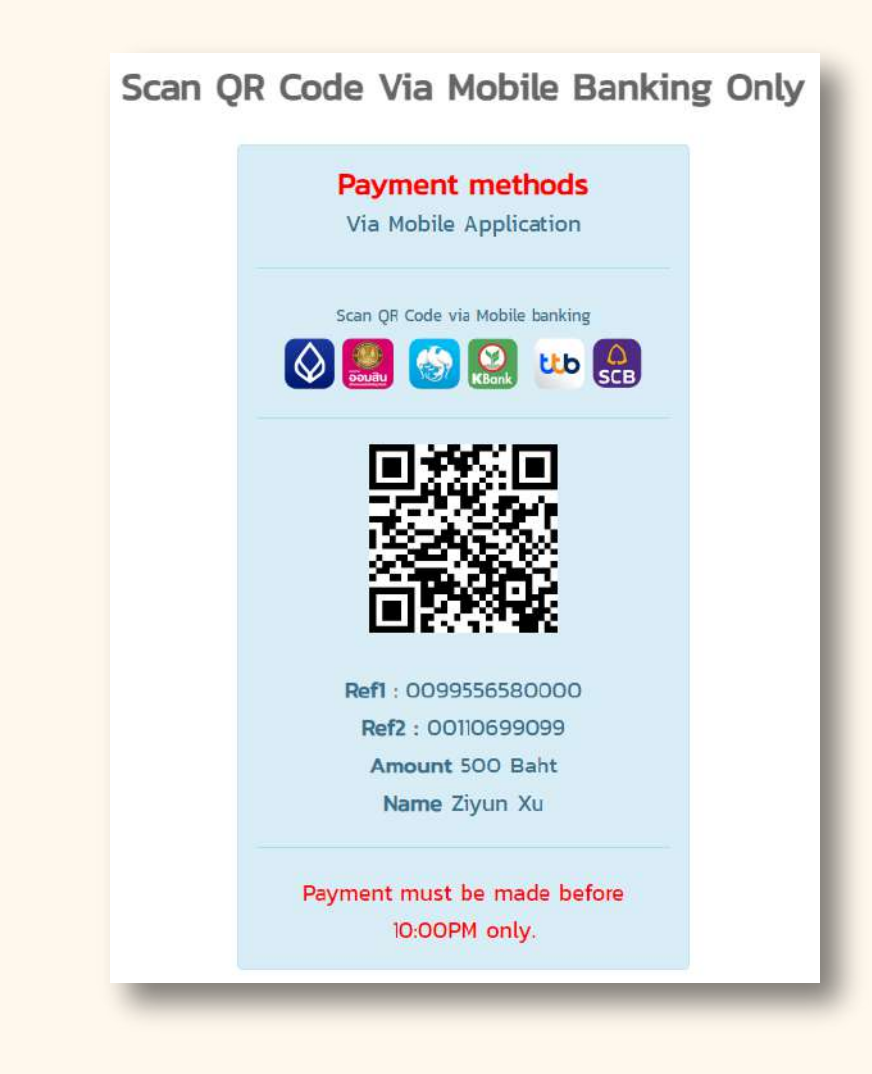

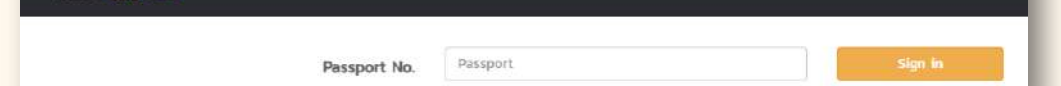

#### **Fill in the Information and Upload Application Documents.** 3 **4.** หลังจากรับทราบเงื่อนไขการรายงานตัวให้**อัปโหลดเอกสารประกอบการรายงานตัว** ให้ครบทุกช่อง **5.** หลังจากอัปโหลดเอกสารแล้ว 1-2 วันทำการ ให้ผู้ผ่านการสอบคัดเลือก**ตรวจสอบสถานะเอกสาร ประกอบการรายงานตัว**

(After paying the application fee for 1 day)

**Step 1:** Login >> at admissions.mju.ac.th/graduate  $P$ **สมบูรณ :** ให้รอพิมพ์ใบชำระเงินค่าธรรมเนียมการศึกษาและเข้าร่วมกิจกรรมปฐมนิเทศนักศึกษาใหม่

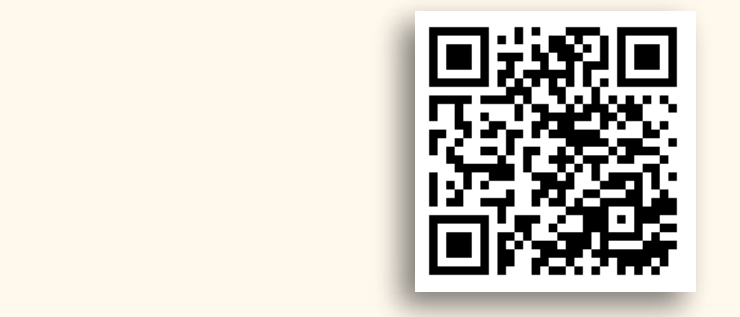

#### **Step 2:** Select the "for English Site" button. **prep 2:** belect the not Engine

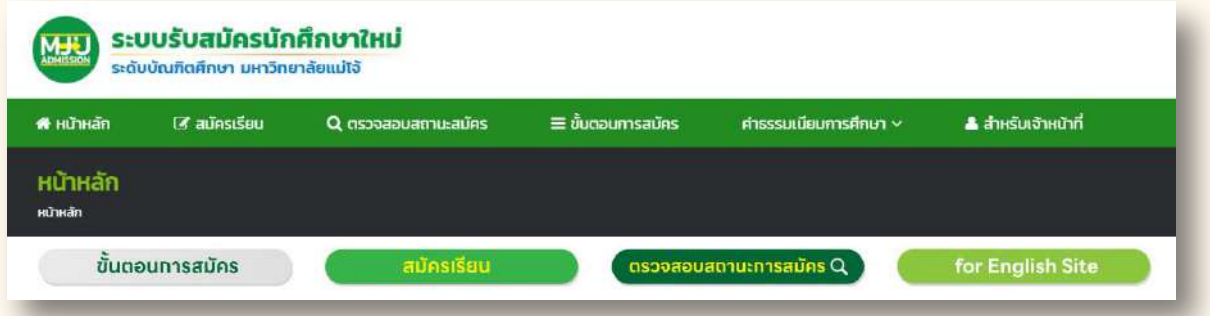

#### **Step 3:** Select the Check Apply Status button.

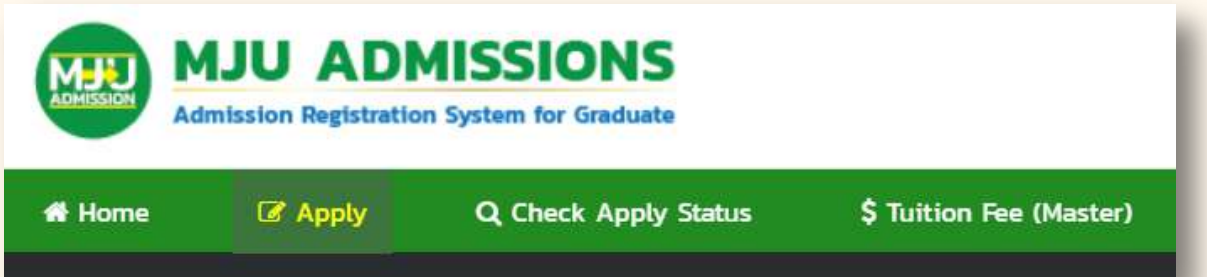

### **Step 4:** Fill in Passport No >> Press Sign in

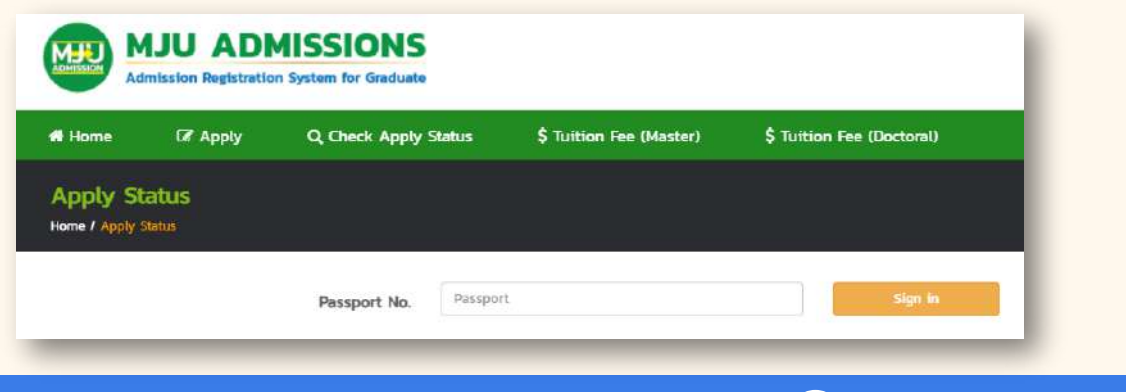

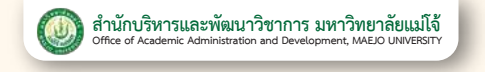

#### **Step 5:** Select the Fill out button in the Fill out personal information list.

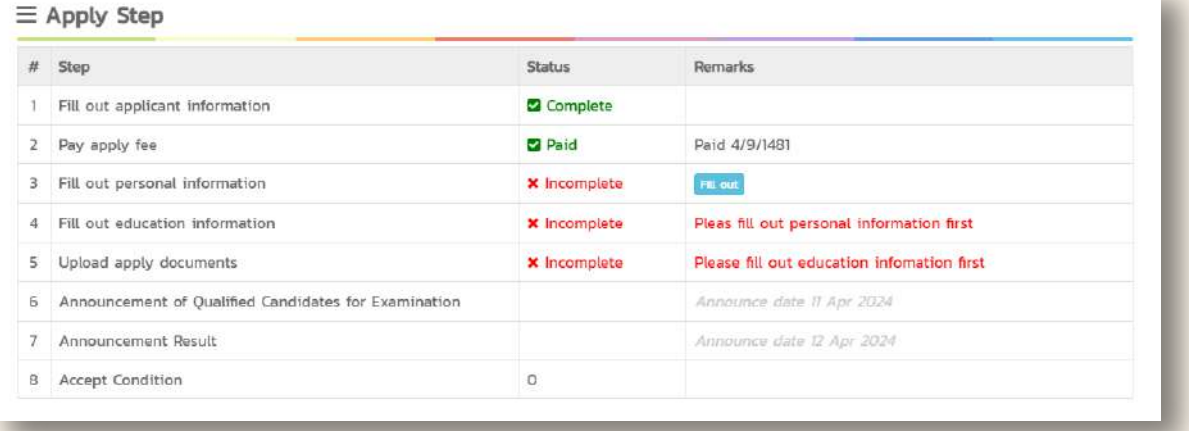

#### **Step 6:** Fill in applicant information >> Press Confirm >> Press OK.

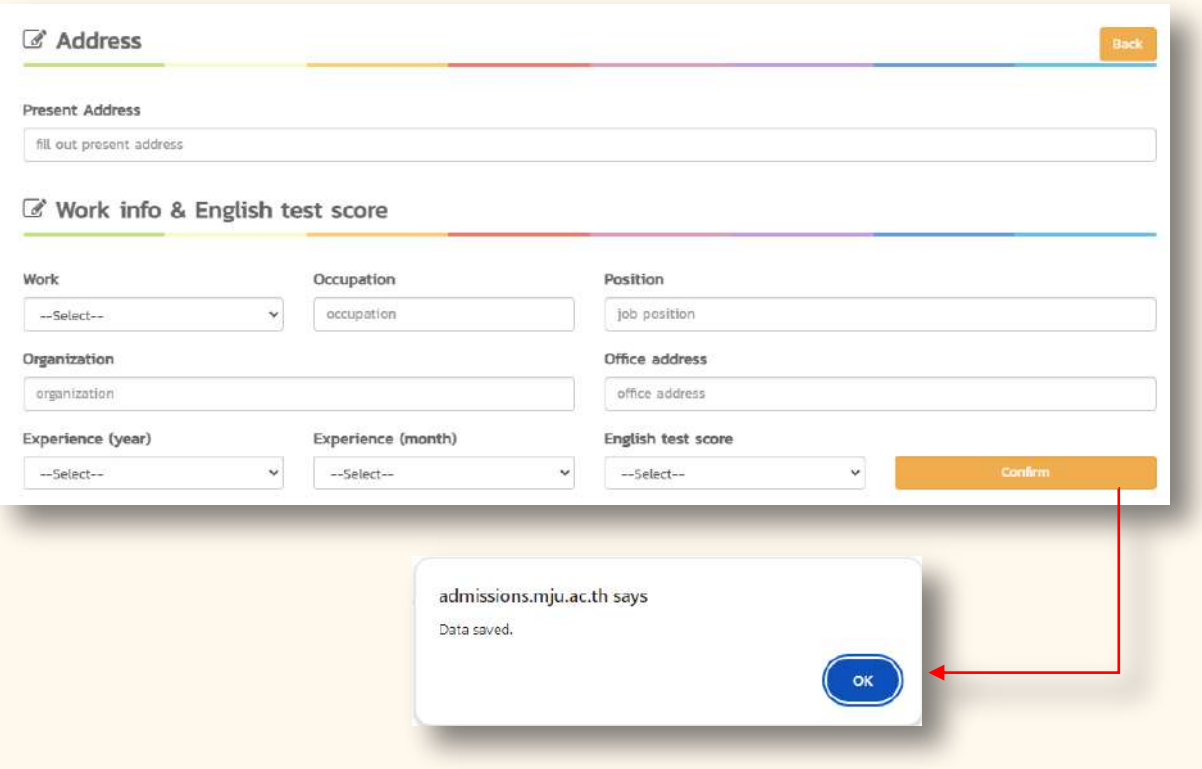

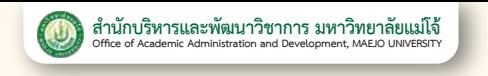

#### **Step 7:** Select the Fill out button in the Fill out education information list.

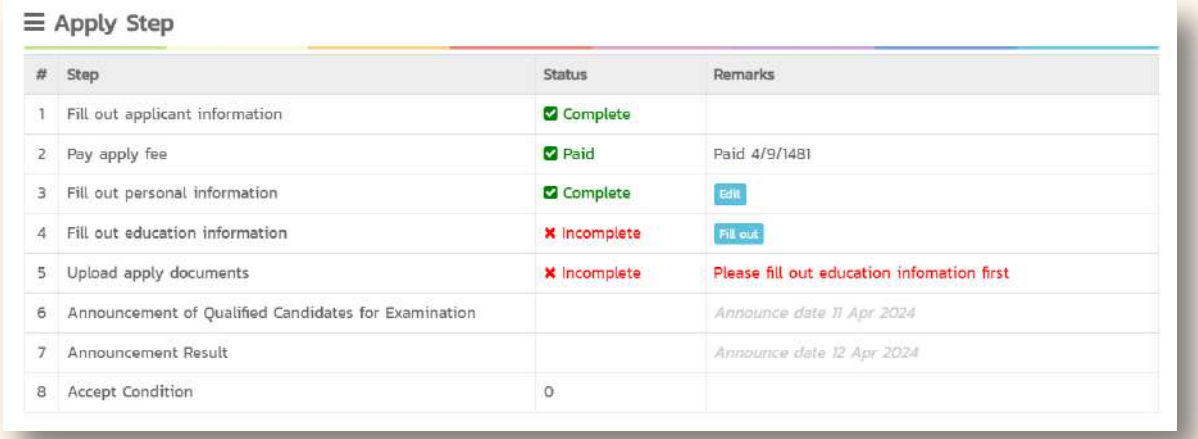

#### **Step 8:** Fill in educational information >> Press Save >> Press Back

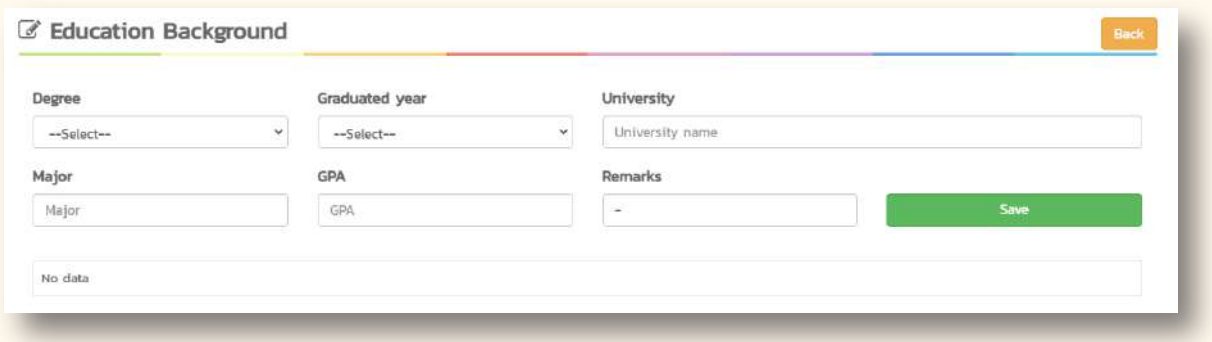

**Step 9:** Upload all documents >> Press Upload in the Upload Apply documents list.

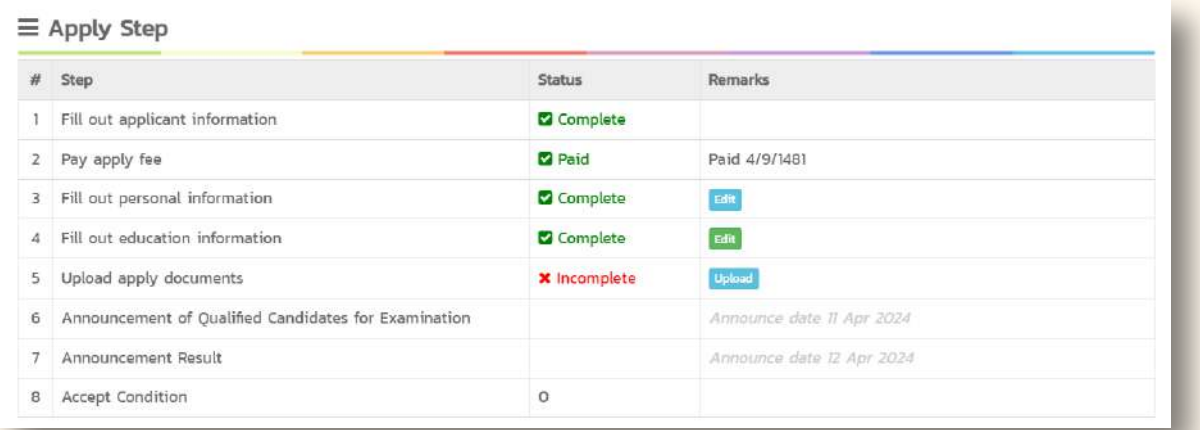

**Step 10:** Upload documents by pressing the Choose File button >> Select the prepared file >> Press the Upload button.

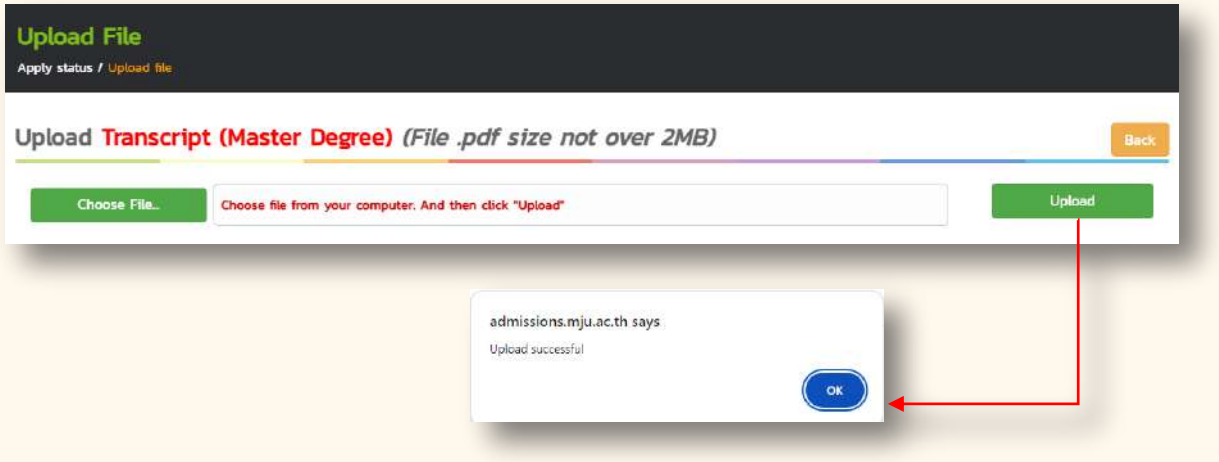

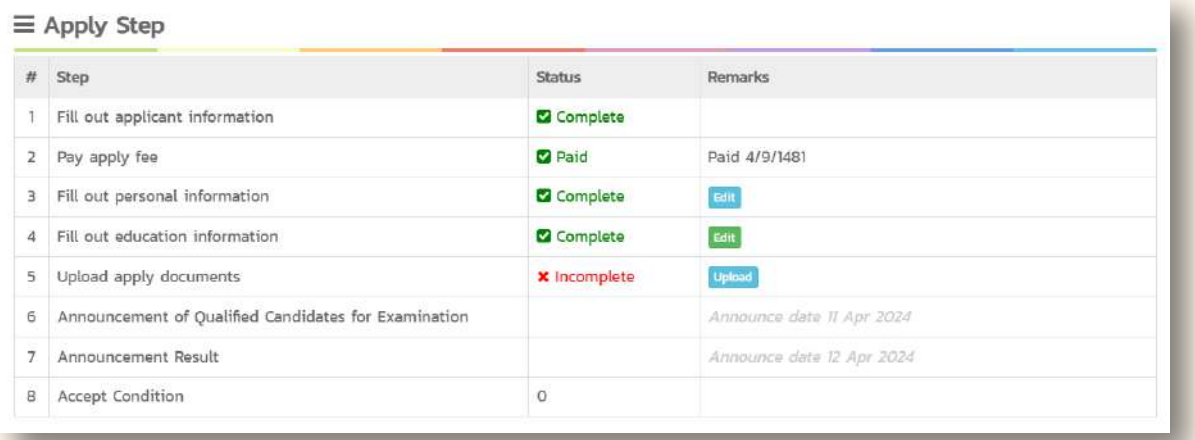

#### An Example of All Files Completely Uploaded

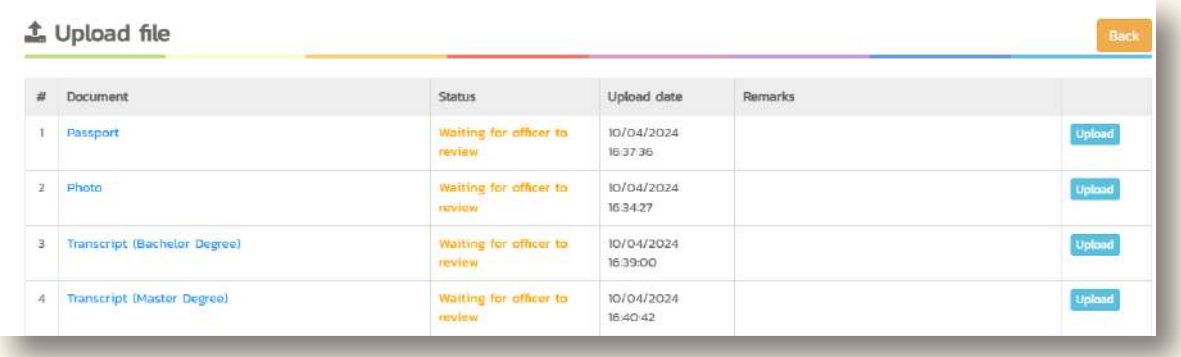

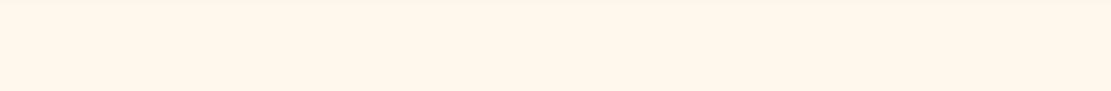

#### 4 **Checking Application Documents L**<br> **L**<br> **C**<br> **L**<br> **L แกไข :** ให้แก้ไขตามหมายเหตุที่ระบุไว้ในระบบรายงานตัว (หากไม่แก้ไขจะถือว่าผู้ผ่านการสอบ

**Step 1:** Login >> at admissions.mju.ac.th/graduate  $R$ **สมบูรณ :** ให้รอพิมพ์ใบชำระเงินค่าธรรมเนียมการศึกษาและเข้าร่วมกิจกรรมปฐมนิเทศนักศึกษาใหม่

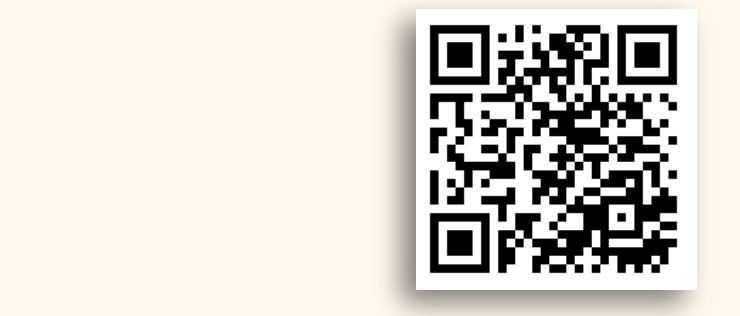

#### **Step 2:** Select the "for English Site" button. **prop 2:** beloct and not Engine

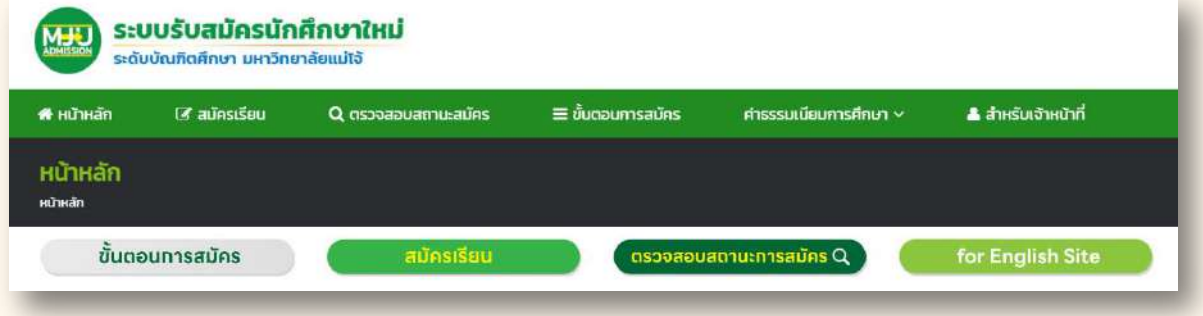

#### **Step 3:** Select the Check Apply Status button.

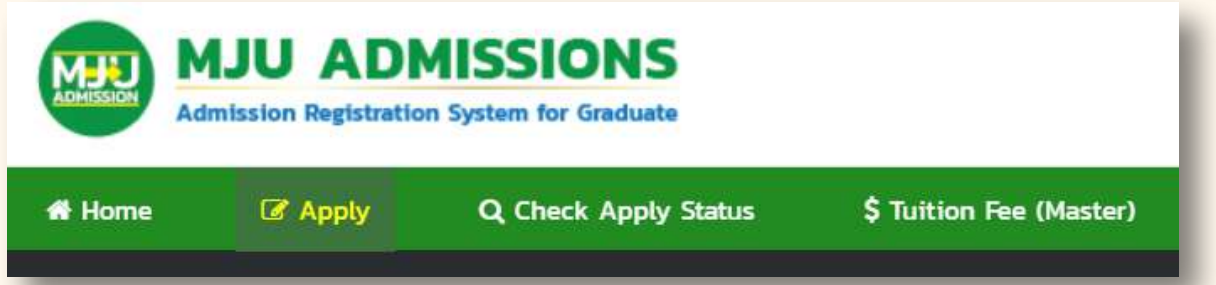

#### **Step 4:** Fill in Passport No >> Press Sign in

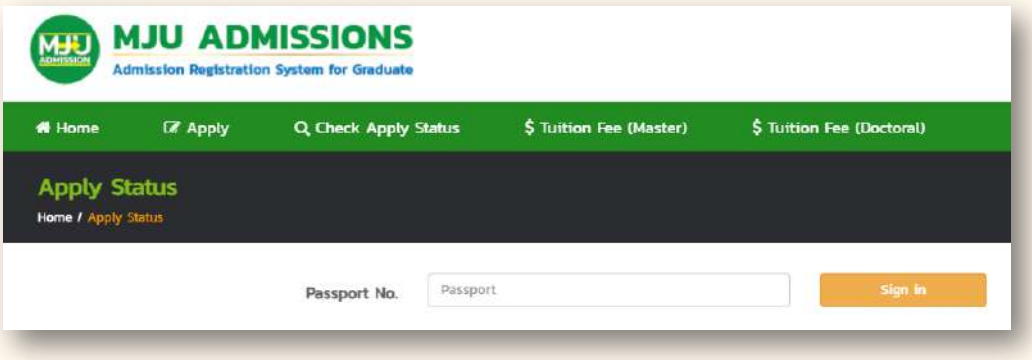

**Step 5:** Check the status of the complete document (Waiting for the announcement of the names of those eligible to take the exam according to the application round)

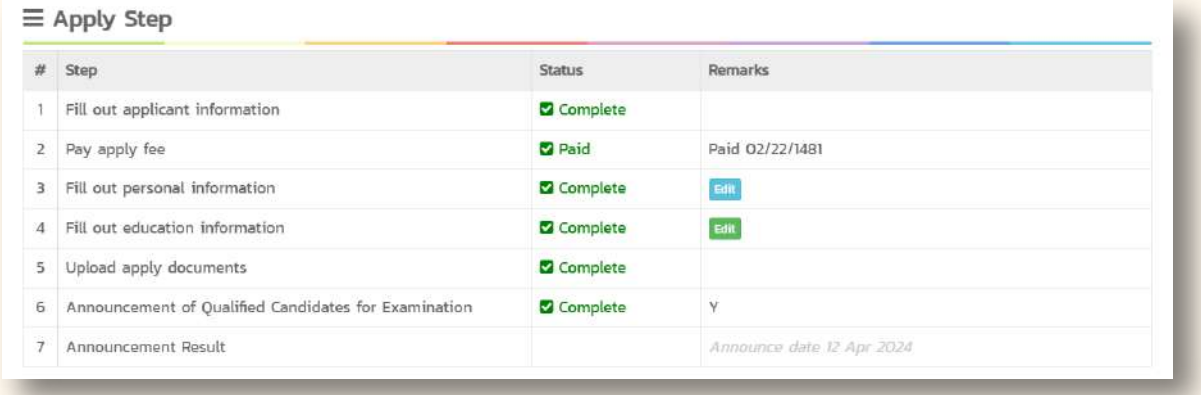

#### **The document needs to be completed.**

Select the **Upload** button in the Upload Apply documents list.

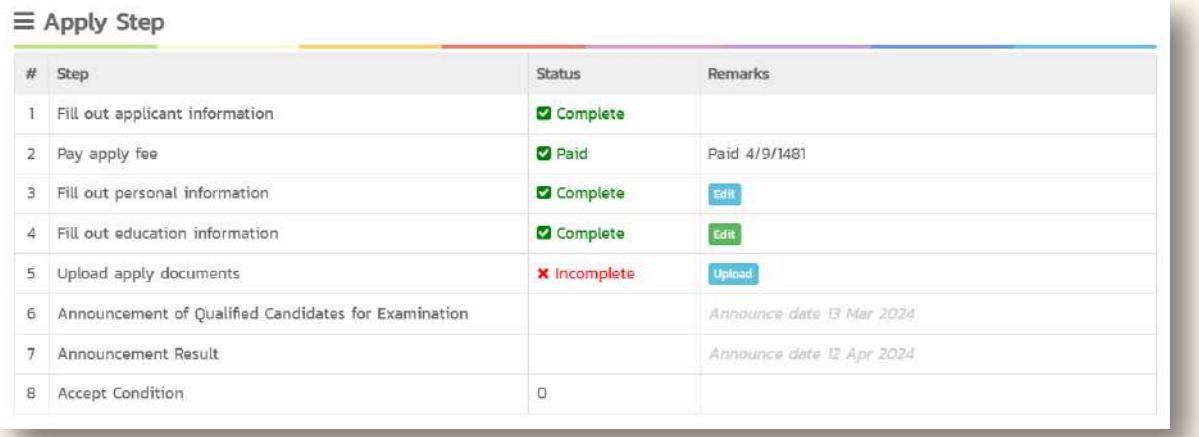

#### **1. Wait for an official to check the documents**

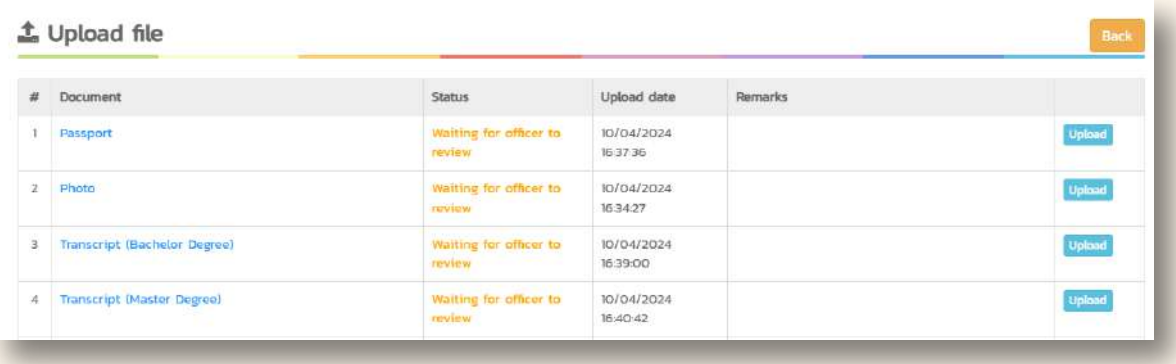

**2. Edit the documents according to the notes. (If not corrected, it will be considered that the applicant has waived their right to be selected.)**

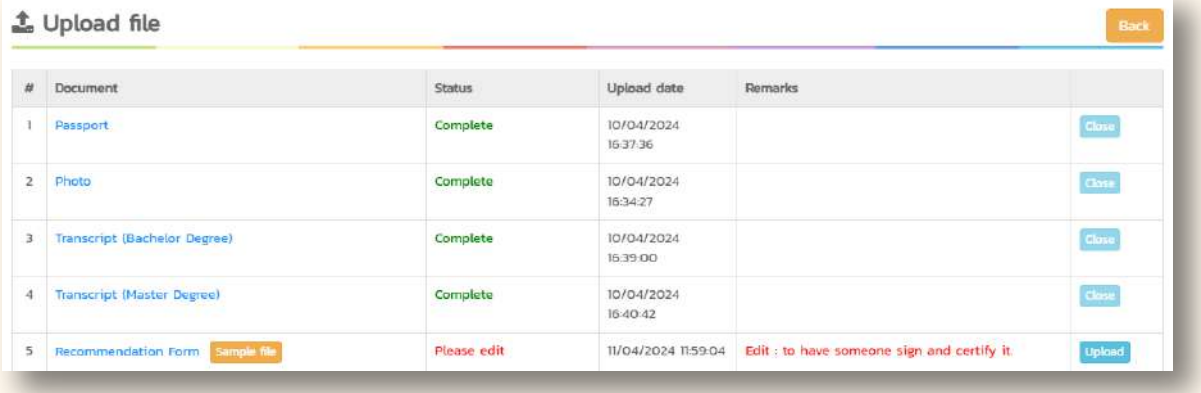

#### **Contact** :**Student admissions and course public relations department**

- **0 5387 3461**
- **Admission Graduate Studies MJU**
- **@Grad\_MJU**

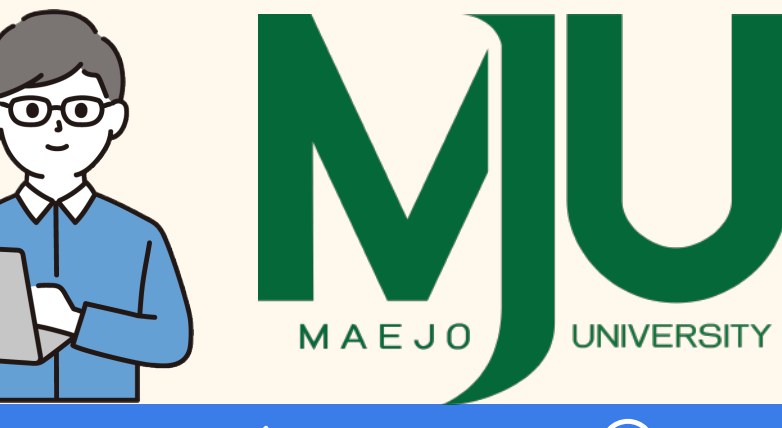

 $\overline{O}$